#### <コピー機能を使ってみよう>

顧客情報や活動情報、メール配信などを登録する際、過去に登録した情報からデータをコピーする事が出来ます。

#### ◎コピー機能が利用できるメニュー

顧客情報 顧客社員情報 メッセージ 予定 活動 案件情報 売上情報 見積書情報 プロダクト カスタマーボイス KGI 情報 メール配信 CSV 連携 短縮 URL 帳票出力

コピー機能を使う手順は以下の通りです。

### 画面例:活動

1. .Ecrea にログインし、【システム管理】→【予定設定】→【予定機能設定】の順にクリックします。

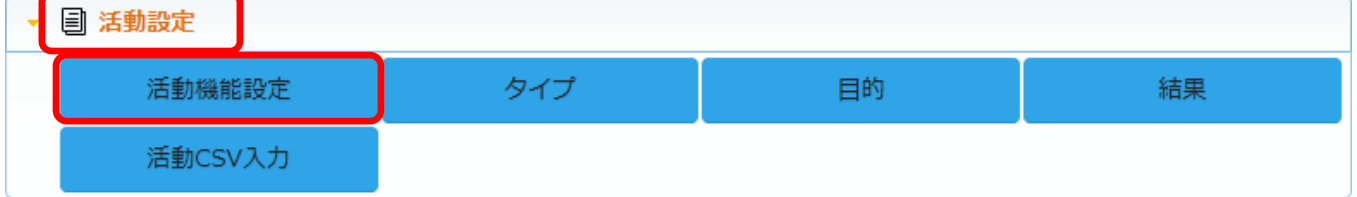

2. 編集 をクリックします。

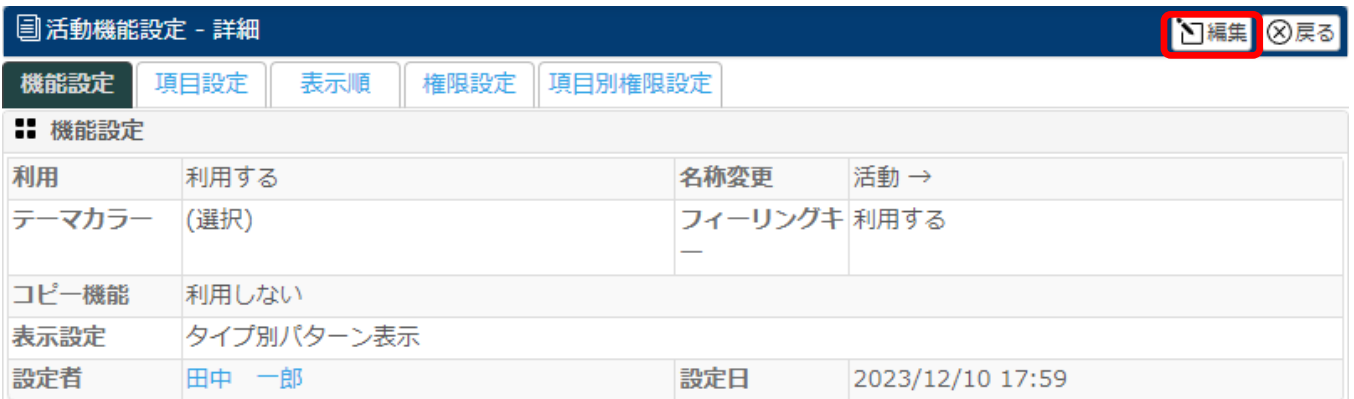

#### 3.項目名:コピー機能にて『利用する』を選択します。

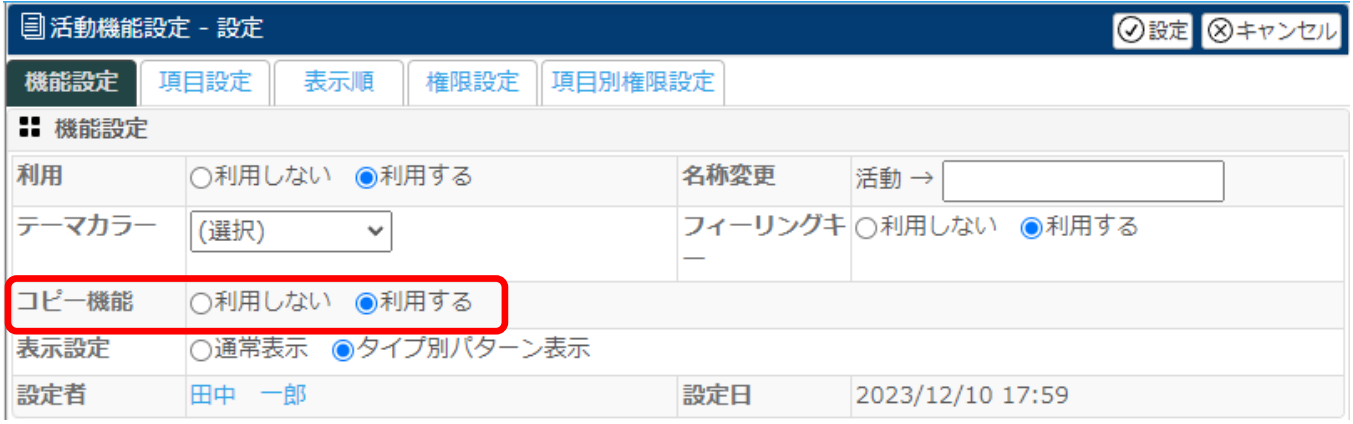

# 4.【項目設定タブ】を選択し、1番右のコピー列にてコピーしたい項目にチェックを入れ 設定 をクリックします。

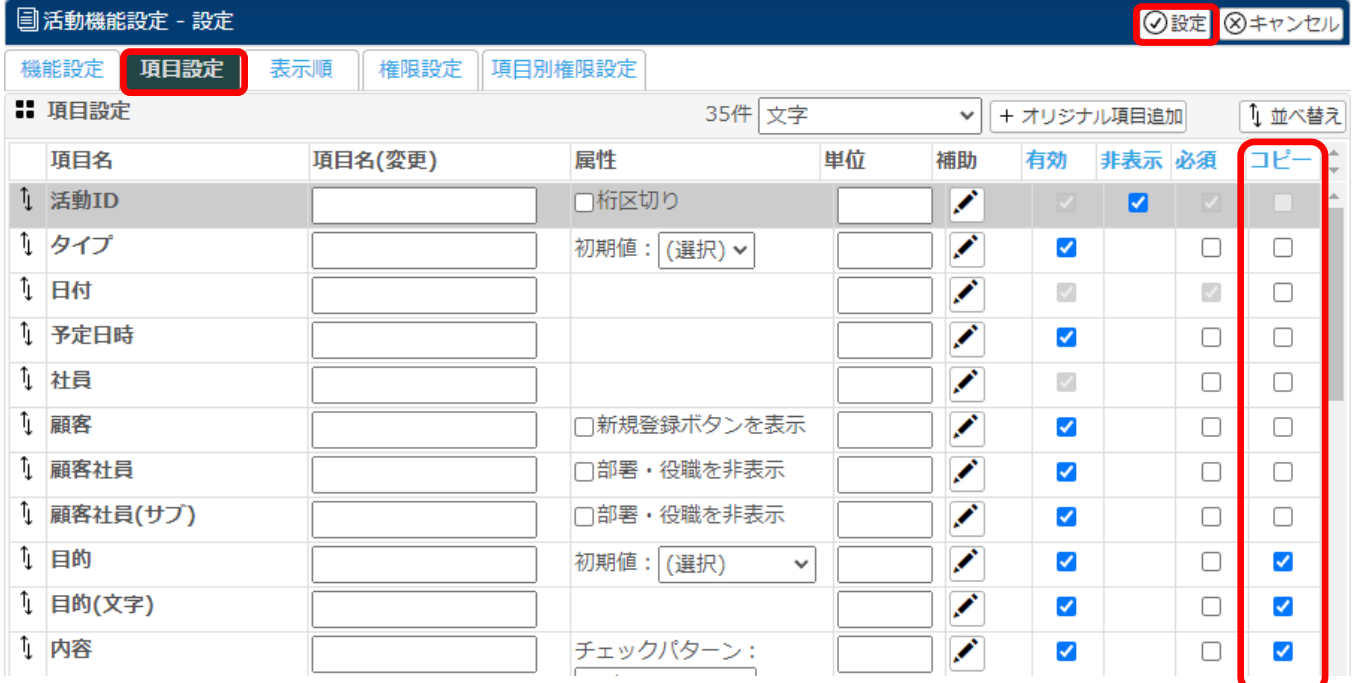

### 以上の手順で活動の項目をコピーする準備が出来ました。

次に実際にコピーをしてみましょう。

5.コピーしたい活動の時間をクリックします。

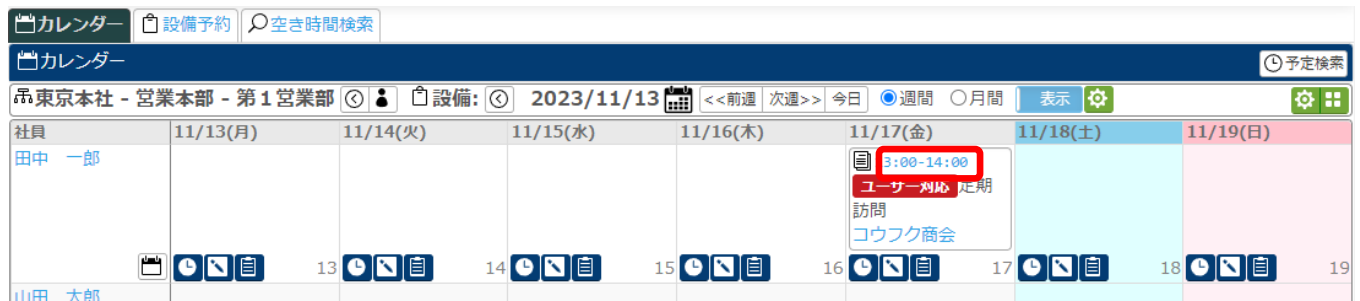

# 6. コピー をクリックします。

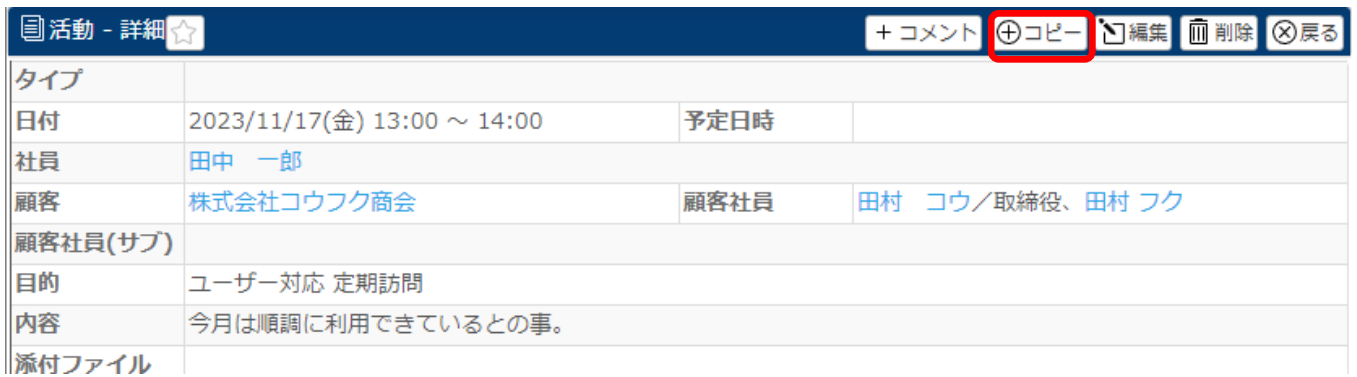

## 7.4 で選択した項目がコピーされた活動登録画面が表示されます。

# 必要な項目を入力して、登録 をクリックします。

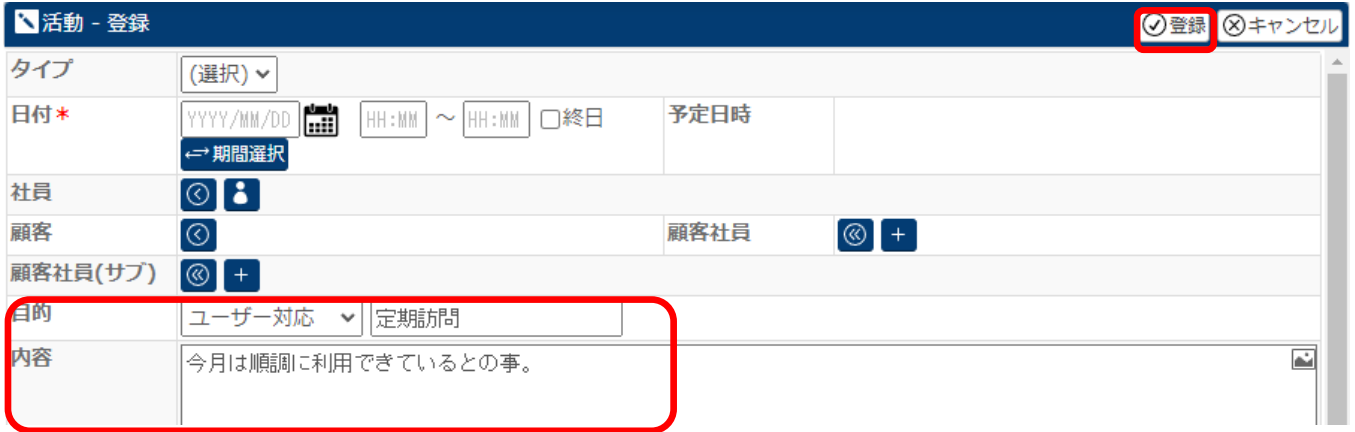